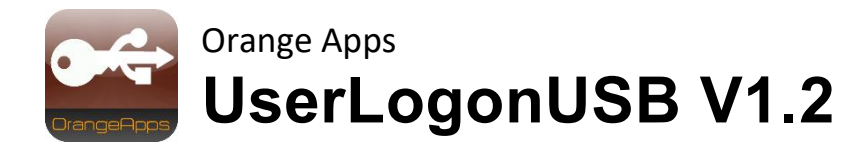

# **KUKA KRC4 and KRC2**

User Documentation

Date: July 07'th, 2022 Document version: 1.3

© Copyright 2021

OrangeApps GmbH Arnikaweg 1 87471 Durach Germany [www.orangeapps.de](http://www.orangeapps.de/)

This documentation may - even partially – be copied and reposted. In the excerpts reproduction a reference to the copyright owner and to this document must be noted.

The contents of this document have been tested with the described software. Since deviations cannot be excluded, no guarantee for full compliance can be taken.

## **Documentation validity**

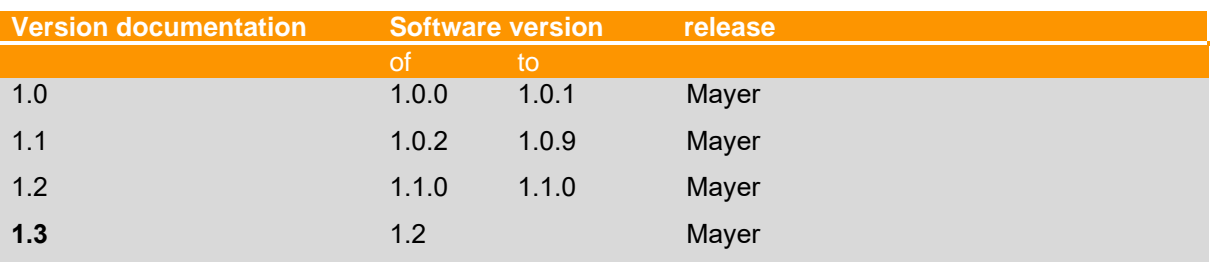

## **History of the document versions**

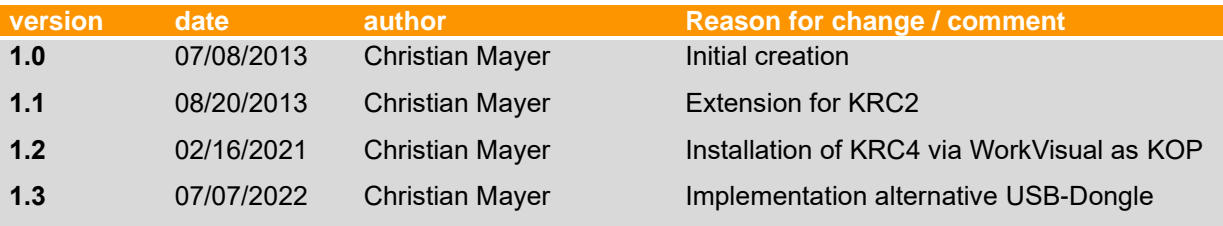

# **Content**

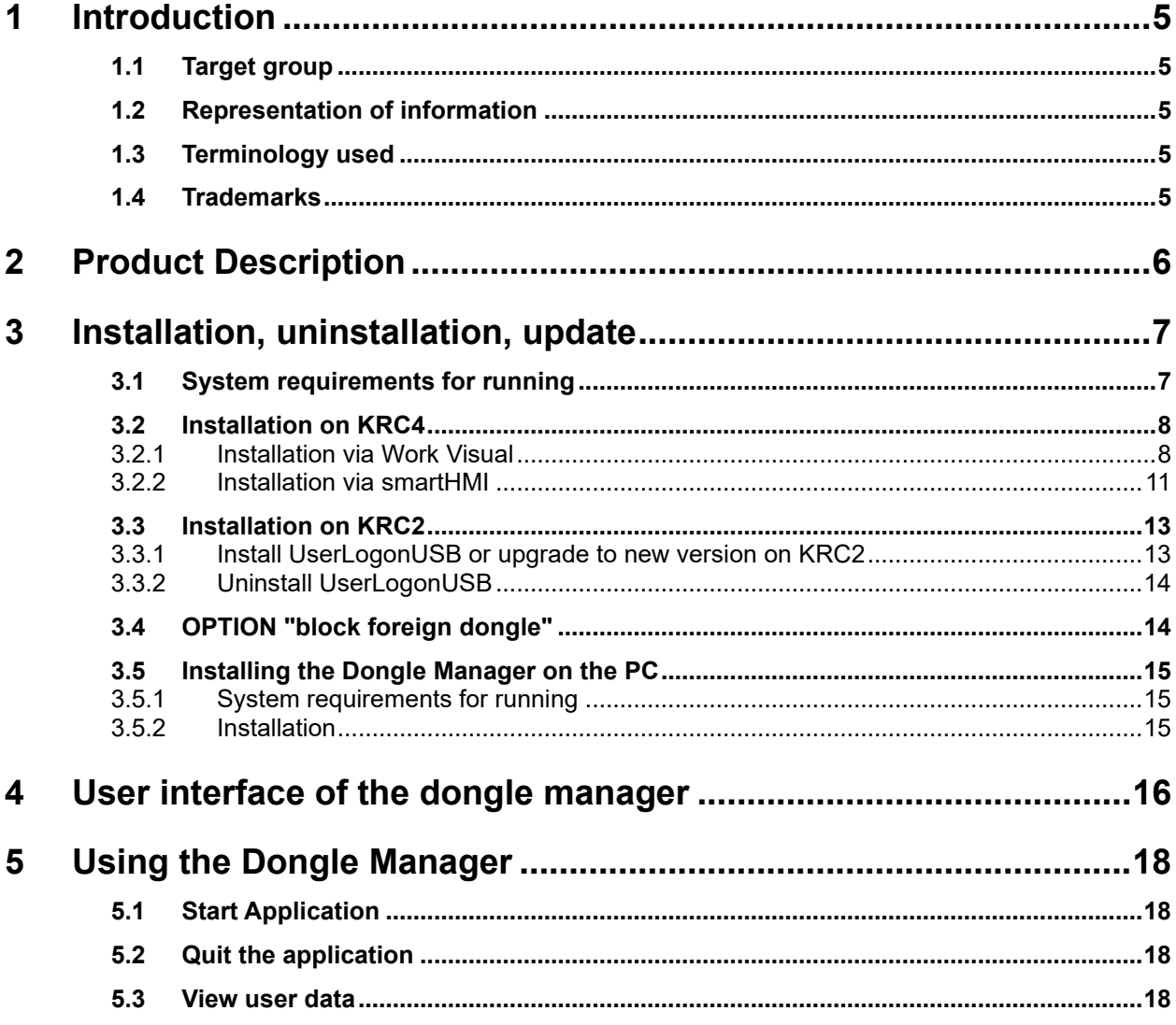

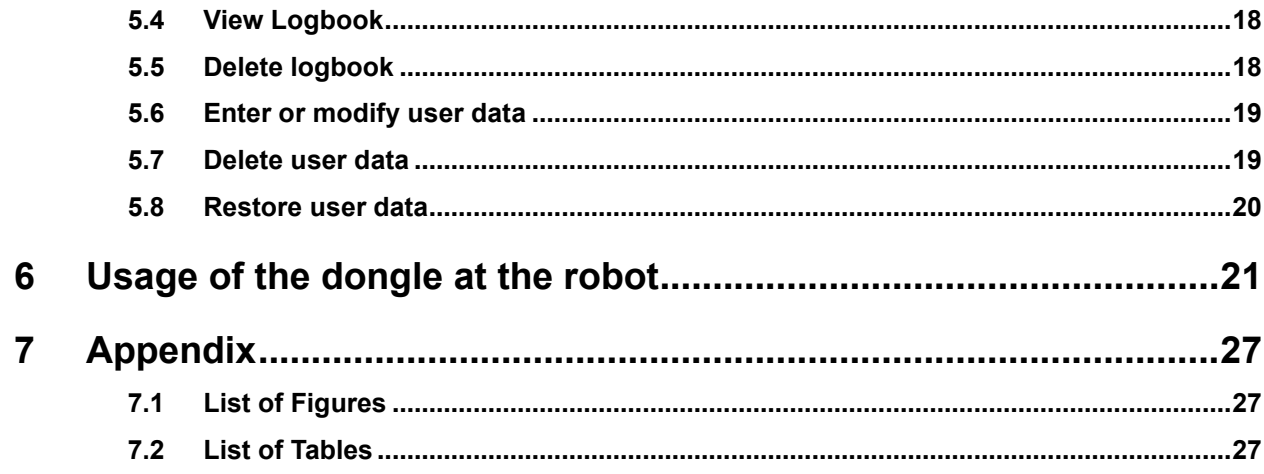

# <span id="page-4-0"></span>**1 Introduction**

## <span id="page-4-1"></span>**1.1 Target group**

This documentation is intended for users with the following skills:

• Usage of KUKA KRC4 robots

## <span id="page-4-2"></span>**1.2 Representation of information**

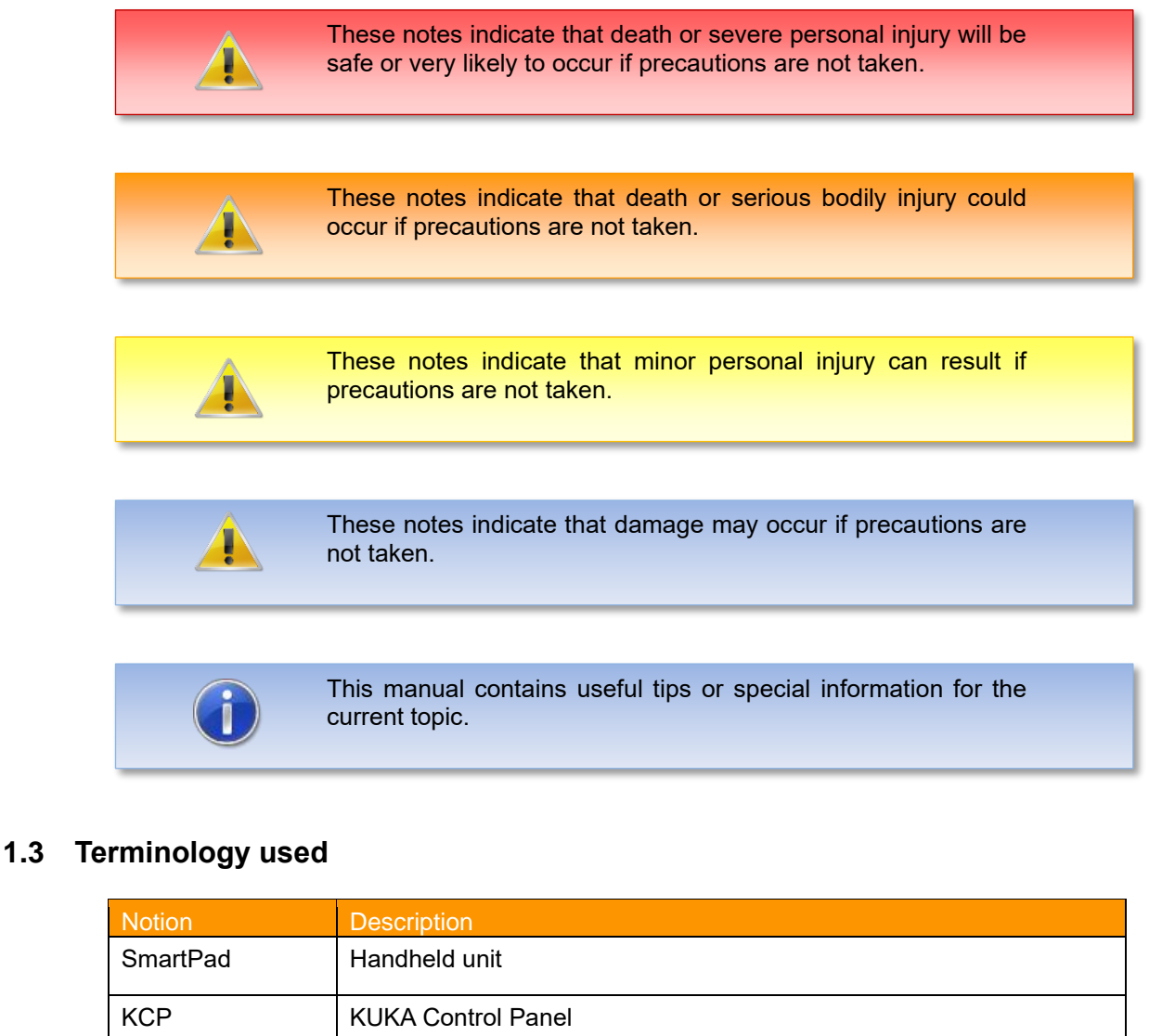

<span id="page-4-3"></span>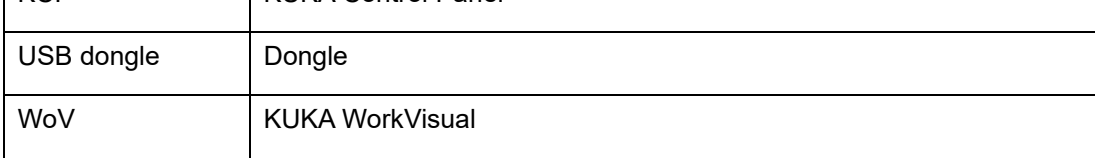

**Table 1-1: Used Terms**

## <span id="page-4-5"></span><span id="page-4-4"></span>**1.4 Trademarks**

**. NET Framework** is a trademark of Microsoft Corporation.

**Windows** is a trademark of Microsoft Corporation.

# <span id="page-5-0"></span>**2 Product Description**

The software tool UserLogonUSB provides a personalized logon to the robot system via a USB dongle. Each dongle can be configured with name, user group, department, language, user ID and the expiration date on the PC. The data is stored encrypted on the dongle and can only be changed with the included software and the individual customer password.

When connecting the dongle to the robot controller, the data on the dongle are analyzed and the corresponding user group and language is set.

Each customer receives an individual password. This is stored unchangeable on each dongle. Thereby the access to the robot system can optionally be limited to specific dongle containing the correct password.

#### **Features**

- Automatic user group change at the KRC4/KRC2 when plugging the dongle
- Automatic language selection at the KRC4/KRC2 when plugging the dongle
- The validity of the dongle can be time-limited
- User data of the dongle are written to the robot logbook
- When removing the Dongle the robot control changes back to the default user and the previously set language
- Dongle data are protected and can only be changed with the appropriate Windows software and the individual customer password
- Easy configuration of the dongle at a PC
- By (optionally) using the supplied custom specific config-file on the robot system, only the matching custom dongle are granted for logon (option "block foreign dongle")

#### **Scope of delivery**

- KUKA option package for installation via WorkVisual or directly at the robot controller
- Windows Software "UserLogonUSB Dongle Manager" to configure the dongle on the PC
- USB dongle with stored customer password (blue: without storage capacity, silver: with 16 GB storage capacity)
- Individual customer password for dongle configuration
- Customer Config-file to activate the option "block foreign dongle"

## <span id="page-6-0"></span>**3 Installation, uninstallation, update**

Installation on the KRC4 and KRC2 is described below.

On the KRC4 the software is installed as KOP, i.e. the option package can be installed both via WorkVisual and directly on the robot controller.

The installation on the KRC2 takes place directly on the robot controller.

## <span id="page-6-1"></span>**3.1 System requirements for running**

#### **Minimum hardware requirements**

- Installation on the KRC4: KUKA System Software 8.3.23
- Installation on the KRC2: KUKA System Software> = 5.5
- USB 2.0
- When installing via WorkVisual: WorkVisual 5.x or higher

If the technology is to be installed on KRC4 robots with KSS version older than 8.3.23, this version is available from us. Please contact us.

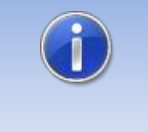

If the software KUKA.CPC is used on the robot, a software certificate is needed to install the plugin. In this case, please get into contact with our customer service (email to  $info@orange$ apps.de) before purchasing this product.

## <span id="page-7-0"></span>**3.2 Installation on KRC4**

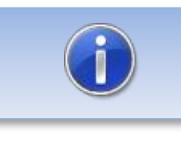

Versions older than 1.0.9 must be deinstalled before installing the KOP.

## <span id="page-7-1"></span>**3.2.1 Installation via Work Visual**

### **3.2.1.1 Install or update UserLogonUSB**

The KOP is installed like a normal KUKA option package and must be installed via the option package management in WoV. It is then available as a catalog element.

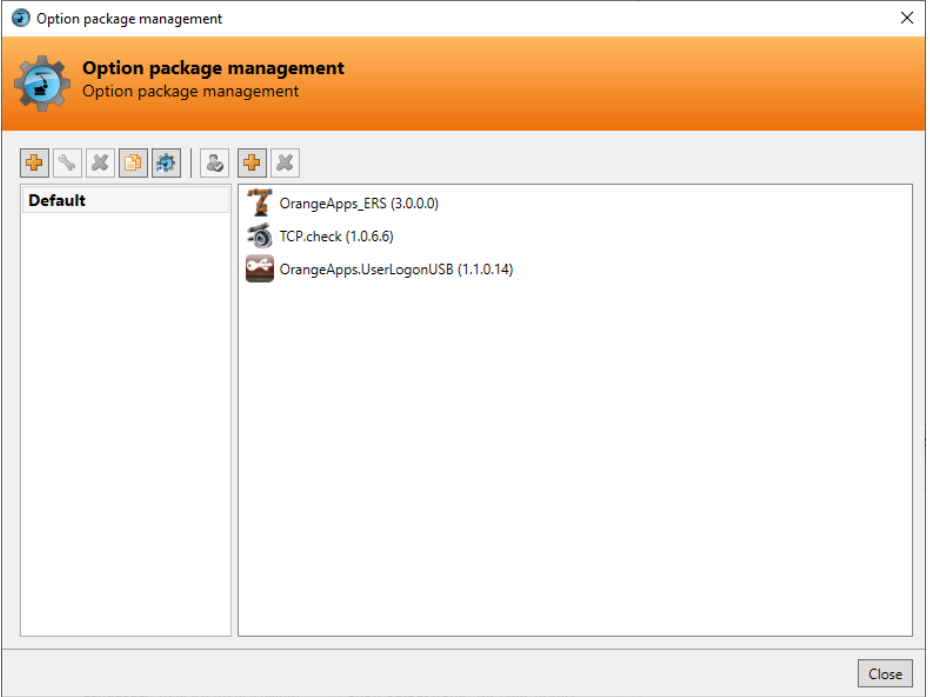

<span id="page-7-2"></span>**Figure 3-1: Option package management**

The option package is then added to the project in WoV and automatically installed on the robot controller when the project is transferred.

In the event of an update, the previous version of the option package must first be uninstalled in WoV. All associated data should be archived before an update.

#### **Overview of steps to install via WoV**

- Install the option package in WoV as a catalog element
- Drag project from robot
- Insert option
- Register on the robot as an expert and transfer the project

#### **Requirement**

- At least user group Expert
- Operating mode T1 or T2
- No program is selected
- Network connection to the robot controller
- The KOP file of the software

#### **Method**

- 1. **Only for an update**: Uninstall the previous version of the UserLogonUSB option package in WorkVisual.
- 2. Install the UserLogonUSB option package in WorkVisual.
- 3. Load the project from the robot controller.
- 4. Add the UserLogonUSB option package to the project.
- 5. Deploy the project from WorkVisual to the robot controller and activate it.
- 6. The request for confirmation *Do you want to activate the project […]?* Is displayed on the smartHMI. When activated, the active project is overwritten. If no relevant project is overwritten: Confirm the query with Yes.
- 7. An overview with the changes and a request for confirmation is displayed on the smartHMI. Answer this with *Yes*. The option package is installed and the robot controller performs a restart.

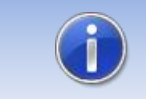

Information on processes in WorkVisual can be found in the WorkVisual documentation.

#### **LOG file**

A LOG file is created under C:\KRC\ROBOTER\LOG.

#### **Entry in the main menu**

-

-

### **Entry in the information window**

After a successful installation, an entry "OrangeApps.UserLogonUSB" is displayed under *Help→info→Options*.

### **Changed robot system files**

### **3.2.1.2 Uninstall UserLogonUSB**

All related data should be archived prior to deinstallation.

#### **Overview of steps to uninstall via WoV**

• Drag project from robot

- Remove option
- Register on the robot as an expert and transfer the project

#### **Requirement**

- At least user group Expert
- Operating mode T1 or T2
- No program is selected.
- Network connection to the robot controller
- The option package is available as a LAD file.

### **Method**

- 1. Load the project from the robot controller.
- 2. Remove the UserLogonUSB option package from the project.
- 3. Transfer the project from WorkVisual to the robot controller and activate it.
- 4. The request for confirmation *Do you want to activate the project […]?* Is displayed on the smartHMI. When activated, the active project is overwritten. If no relevant project is overwritten: Confirm the query with Yes.
- 5. An overview with the changes and a request for confirmation is displayed on the smartHMI. Answer this with *Yes*. The option package is uninstalled and the robot controller performs a restart.

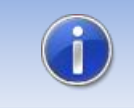

Information on processes in WorkVisual can be found in the WorkVisual documentation.

#### **LOG file**

A LOG file is created under C: \ KRC \ ROBOTER \ LOG.

## <span id="page-10-0"></span>**3.2.2 Installation via smartHMI**

### **3.2.2.1 Install or update UserLogonUSB**

### **Requirement**

- At least user group Expert
- Operating mode T1 or T2
- No program selected
- USB stick with the option package (KOP file)
- KSS 8.3 or higher

#### **Method**

Installation takes place via commissioning *→ Additional software* in the main menu.

- 1. Copy the KOP file either to a USB stick or directly to a drive of the target system (e.g. d:  $\mathcal{U}$
- 2. When installing from a USB stick, connect it to the control PC or the smartPad.
- 3. In the main menu select *Startup* **→ Additional software**.
- 4. Click the button *New Software*
- 5. You will receive a list of software available for installation. If there is no entry OrangeApps.UserLogonUSB in the list, click on *Refresh*. If the entry is now displayed, continue with step [8.](#page-10-1)
- 6. If the entry is not displayed, the drive from which the software is to be installed must first be configured. To do this, choose *Configuration*. In a new window you can now select the path under which the OrangeApps.UserLogonUSB option package can be found.
- 7. In the area *Installation paths for options*, highlight an empty cell and choose *Path Selection*. The existing drives are displayed. Select the drive where the OrangeApps.UserLogonUSB option is available and save your selection with *Save*. The window closes. An entry *OrangeApps.UserLogonUSB* should now appear in the list. If this is not the case, press *Update* and / or repeat steps 7 and 8.
- <span id="page-10-1"></span>8. Highlight the OrangeApps.UserLogonUSB entry and press *Install*. Confirm the installation instructions with *OK*
- 9. The request for confirmation *Do you want to activate the project […]?* Is displayed on the smartHMI. When activated, the active project is overwritten. If no relevant project is overwritten: Confirm the query with Yes.
- 10. An overview with the changes and a request for confirmation is displayed on the smartHMI. Answer this with *Yes*. The option package is installed and the robot controller performs a restart.
- 11. If applicable, remove the USB stick.

#### **LOG file**

A LOG file is created under C:\KRC\ROBOTER\LOG.

#### **Entry in the main menu**

-

### **Entry in the information window**

After a successful installation, an entry "OrangeApps.UserLogonUSB" is displayed under *Help→info→Options*.

#### **Changed robot system files**

-

### **3.2.2.2 Uninstall UserLogonUSB**

#### **Requirement**

- At least user group Expert
- Operating mode T1 or T2
- No program selected

#### **Method**

The deinstallation takes place via *Startup → Additional software* in the main menu.

- 1. In the main menu choose *Startup* **→ Additional software**.
- 2. Mark OrangeApps.UserLogonUSB and press **Uninstall**.
- 3. The request for confirmation *Do you want to activate the project […]?* Is displayed on the smartHMI. When activated, the active project is overwritten. If no relevant project is overwritten: Confirm the query with Yes.
- 4. An overview with the changes and a request for confirmation is displayed on the smartHMI. Answer this with *Yes*. The option package is installed and the robot controller performs a restart.

### **LOG file**

A LOG file is created under C: \ KRC \ ROBOTER \ LOG.

## <span id="page-12-0"></span>**3.3 Installation on KRC2**

## <span id="page-12-1"></span>**3.3.1 Install UserLogonUSB or upgrade to new version on KRC2**

### **Requirement**

- At least user group Expert
- Operation Mode T1 or T2
- No program selected

### **Method**

Installation is done via *Setup → install additional software* in the main menu.

- 1. Extract the .Zip file
- 2. Copy the installation folder *OrangeApps.UserLogonUSB* containing the setup files to a USB stick or directly to a drive on the target system (for example, d: \).
- 3. When installing from a USB stick, connect this to the controlling PC or the SmartPad.
- 4. Choose *Setup → install additional software* from the main menu.
- 5. Click the button *New SW*.
- 6. You'll get a list of available software for installation. If there's no entry *OrangeApps.UserLogonUSB* in the list, click *Refresh*. If now the entry appears, go to step **Fehler! Verweisquelle konnte nicht gefunden werden.**.
- 7. If the entry does not appear, the drive from where to install must be configured first. To do this, choose *Config*. In the new window you now have the option to select the path where to find the folder *OrangeApps.UserLogonUSB.*
- 8. Select an empty cell in the *installation paths for additional software* and click *Browse*. The available drives are displayed. Select the drive on which the folder *OrangeApps.UserLogonUSB* is located and save your selection with *Apply*. Close the window with *Apply*. The entry *OrangeApps.UserLogonUSB* should now appear in the list. If this is not the case, press *refresh* and/or repeat steps 7 to 8
- 9. Highlight the entry *OrangeApps.UserLogonUSB* and press *Install*. Confirm the security prompt with *Yes*.
- 10. Read the license agreement carefully. Explain your agreement to the license terms by clicking *I Accept* and continue the installation by clicking *Continue*. If you do not agree with the license terms, please cancel the installation by clicking *Cancel*.
- 11. The installation will be prepared now. To perform the final installation the control PC has to be restarted. This can immediately be executed by clicking *Reboot Controller* or later by clicking *Later*.
- 12. If you select *Later*, the window is closed. In order to finalize the installation proceed with step 13. If you select *Reboot Control PC now*, a restart of the control PC will be performed. Step 14 is then executed.
- 13. Perform a shutdown of the control PC by clicking *File→shutdown KRC* in the main menu.
- 14. During reboot of the control PC UserLogonUSB will be installed on the computer.
- 15. Remove the USB stick from the PC.

#### **Entry in the main menu**

None

#### **Entry in the Info window**

After successful installation, under *Help→Info→Options* in the main menu, the entry "OrangeApps.UserLogonUSB" is displayed.

#### **Modified robot system files**

None

## <span id="page-13-0"></span>**3.3.2 Uninstall UserLogonUSB**

#### **Requirement**

- At least user group Expert
- Operation Mode T1 or T2
- No program selected

### **Method**

- 1. Choose *commissioning* → *Additional software* from the main menu.
- 2. Highlight the *OrangeApps.UserLogonUSB* and click *Uninstall*. Answer the security prompt with *Yes*. The uninstallation is prepared. After completion of the preparatory work, a message box appears. To perform the final installation the control PC has to be restarted. To perform the final installation the control PC has to be restarted. This can immediately be executed by clicking *Reboot Control PC now* or later by clicking *later.*
- 3. If you select *later*, the window is closed. In order to finalize the uninstallation, proceed with step 4. If you select *Reboot Control PC now*, a restart of the control PC will be performed. Step 5 is then executed.
- 4. Perform a shutdown of the control PC by clicking *shutdown* in the main menu.
- 5. During reboot of the control PC UserLogonUSB will be uninstalled from the computer.

## <span id="page-13-1"></span>**3.4 OPTION "block foreign dongle"**

Optionally, the robot can be configured so that only authorized dongle with the correct password can be used. This option is controlled and activated when a customer config-file is found in the folder *c:\KRC\TP\UserLogonUSB*. Each customer receives his individual file.

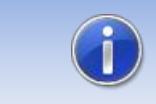

Several config-files can be stored in this folder. Thus specific dongle of foreign companies can be permitted for logon.

### **Procedure 1**

• Copy before installing the software on the robot, the customer config-file into the setup folder of the software. The file is then automatically copied during installation into the correct directory

#### **Procedure 2**

• Copy the customer config-file manually into the folder c:\KRC\TP\UserLogonUSB

## <span id="page-14-0"></span>**3.5 Installing the Dongle Manager on the PC**

## <span id="page-14-1"></span>**3.5.1 System requirements for running**

### **Minimum Hardware Requirements**

- PC with min. 1 GHz processor clock
- 512 MB RAM
- 1 MB free hard disk space

### **Recommended Equipment**

- PC with 2 GHz processor clock
- 1GB of RAM
- 1 MB free hard disk space

### **Software**

- Windows XP with Service Pack 2
- Windows Vista 32/64 bit
- Windows 7 32/64 bit
- .NET Framework 3.5

## <span id="page-14-2"></span>**3.5.2 Installation**

### **Method**

- Start the file Setup\_UserLogonUSB\_DongleManager\_1.x.exe
- Select the language and press OK
- Follow the installation wizard by clicking Next

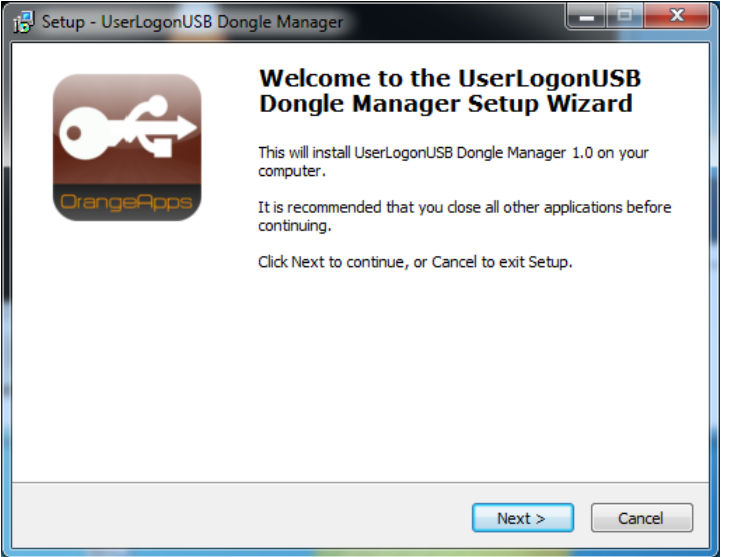

<span id="page-14-3"></span>**Figure 3-2:Setup Wizard**

# <span id="page-15-0"></span>**4 User interface of the dongle manager**

The user interface shows:

- 1. Customer password input field
- 2. Window for entering the user data
- 3. Log (indicates on which robot the dongle was plugged in latest)

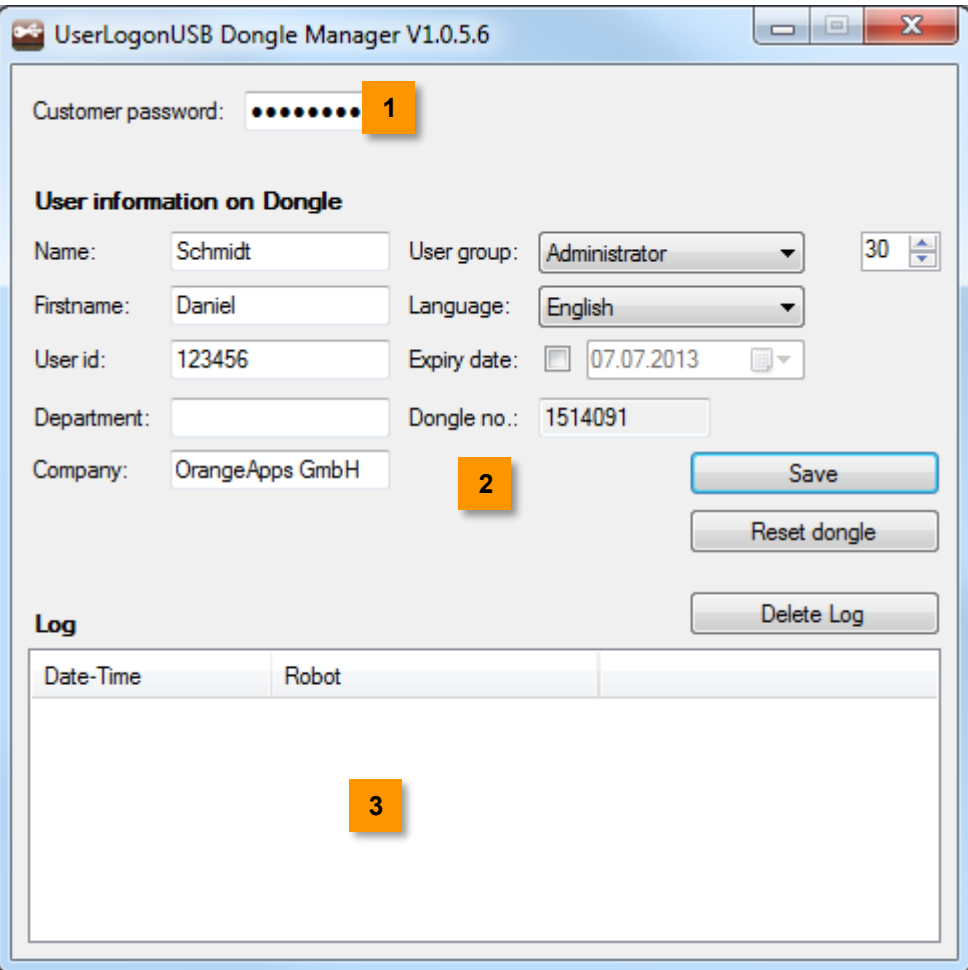

<span id="page-15-1"></span>**Figure 4-1: User interface**

#### **Buttons**

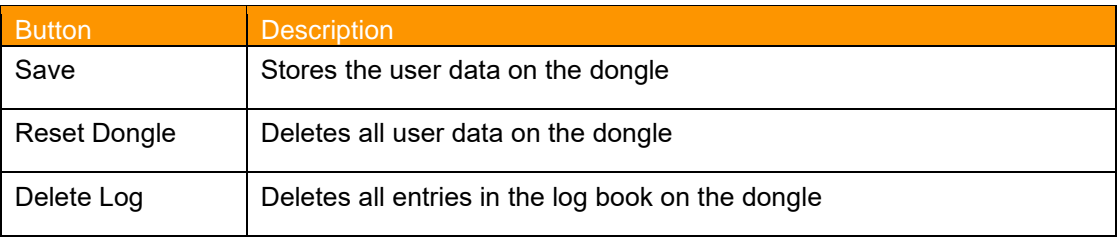

<span id="page-15-2"></span>**Table 4-1: Buttons**

### **Fields**

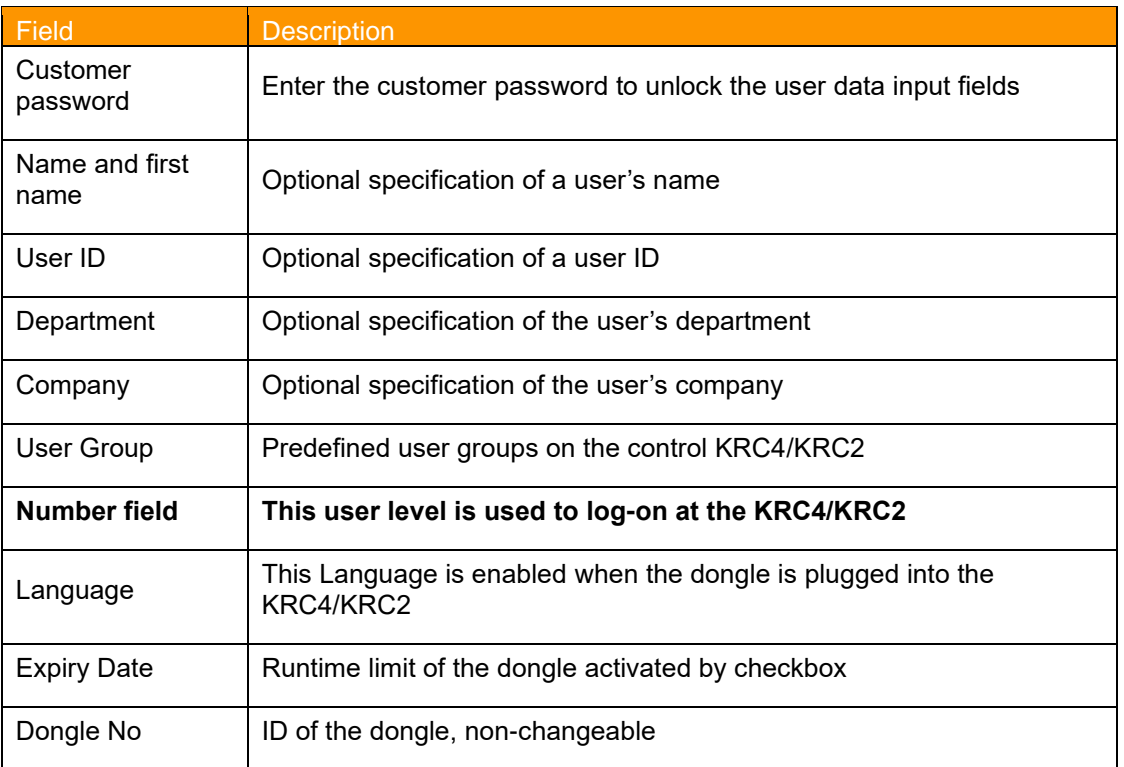

<span id="page-16-0"></span>**Table 4-2: User data entry fields**

# <span id="page-17-0"></span>**5 Using the Dongle Manager**

Under<http://www.orangeapps.de/?page=apps/userlogonusb> you can find a video of how to use the Dongle Manager.

## <span id="page-17-1"></span>**5.1 Start Application**

**Method**

Start the file UserLogonUSB dongle Manager.exe (e.g. by double-clicking)

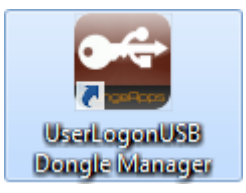

## <span id="page-17-2"></span>**5.2 Quit the application**

### **Method**

 $-x$ • Like a standard Windows window by clicking on

## <span id="page-17-3"></span>**5.3 View user data**

### **Method**

- Start Application
- Insert dongle
- $\rightarrow$  the currently stored data on the dongle are displayed

## <span id="page-17-4"></span>**5.4 View Logbook**

### **Method**

- Start Application
- Insert dongle

 $\rightarrow$  the log displays with date and time at which robots the dongle was plugged in latest

## <span id="page-17-5"></span>**5.5 Delete logbook**

### **Method**

- **Start Application**
- Insert dongle
- Enter customer password
- Click Clear Log button
- $\rightarrow$  the log on the dongle is deleted

## <span id="page-18-0"></span>**5.6 Enter or modify user data**

#### **Method**

- **Start Application**
- Insert dongle
- Enter customer password
- $\rightarrow$  the input fields will be unlocked
	- **Enter User Data**
	- Optionally enable expiry date
	- By clicking Save, the data is stored on the dongle
	- Successful storage is shown by the dialog box

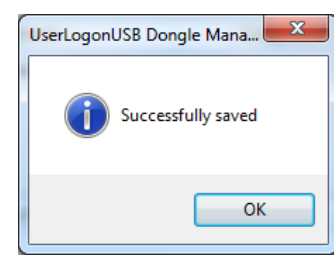

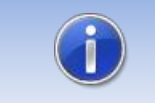

Relevant for the user logon to the KRC is the defined number of the user!

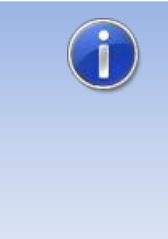

### Note for the silver colored dongle:

When saving, an activation file "OrangeApps\_Dongle-Serialnumber.activation" is saved on the dongle. This file is also saved in the local installation directory /ActivationFiles of the application as a backup. If the file is deleted from the dongle, the corresponding activation file from the backup folder can be saved on the dongle. It is important to note the serial number!

## <span id="page-18-1"></span>**5.7 Delete user data**

#### **Method**

- **Start Application**
- Insert dongle
- Enter customer password
- Click the Reset dongle button
- $\rightarrow$  the user data are deleted

### <span id="page-19-0"></span>**5.8 Restore user data**

This only applies to the silver colored dongle:

If the activation file has been deleted from the dongle, the backup file from the backup folder can be saved on the dongle. It is imperative to pay attention to the serial number. This can be seen in the file name.

# <span id="page-20-0"></span>**6 Usage of the dongle at the robot**

After installing the software on the robot controller is ready for operation, starting is not necessary. To log on to the robot with the dongle, plug the dongle into any available USB port on the controller. After positive verification of authorization (option "Block external dongle") and the expiry date of the dongle the robot automatically switches to the stored user group and language.

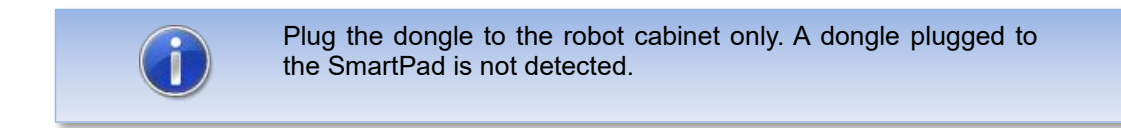

In the message window the name and the user group is displayed. In the log an entry is created.

When the dongle is removed the robot will automatically switch to the user group *operator* and the previously selected language.

### **Flowchart**

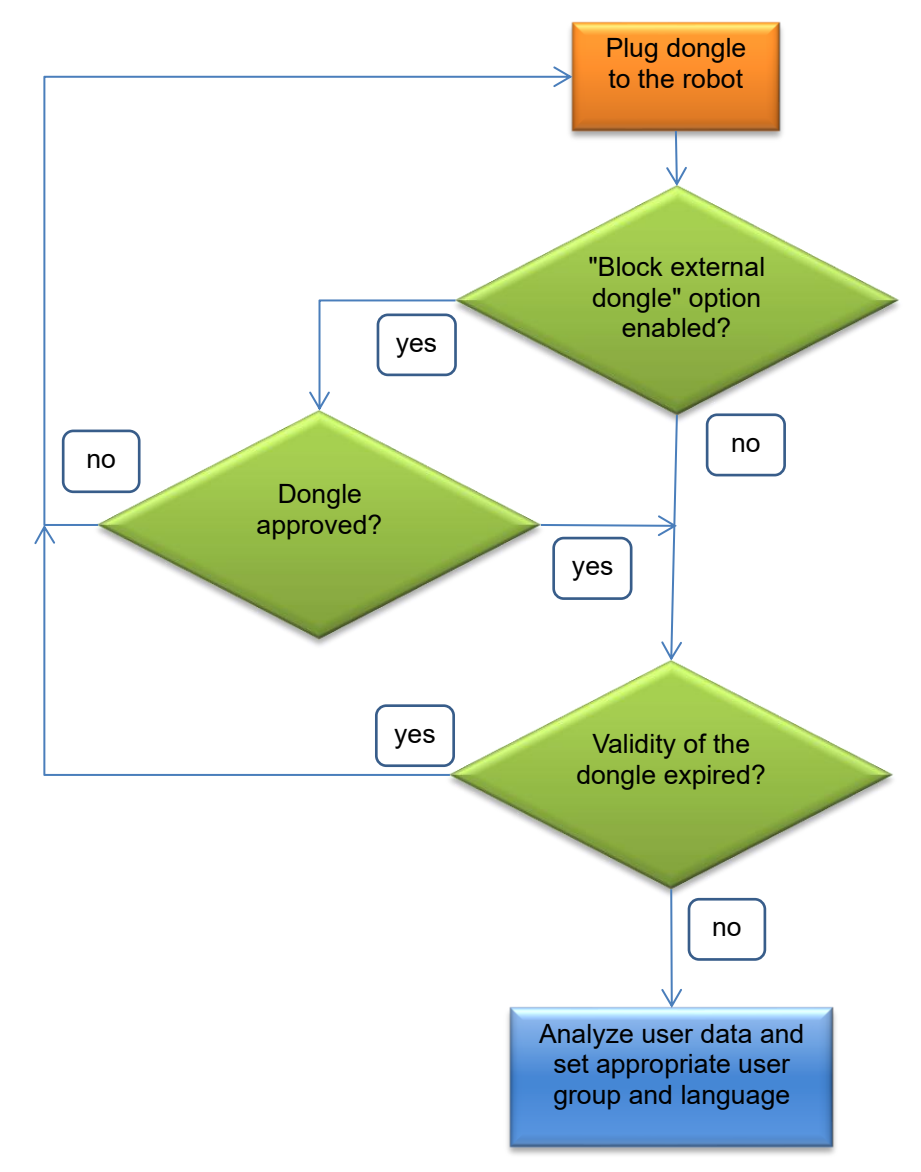

<span id="page-20-1"></span>**Figure 6-1:Flow chart of application on the robot system**

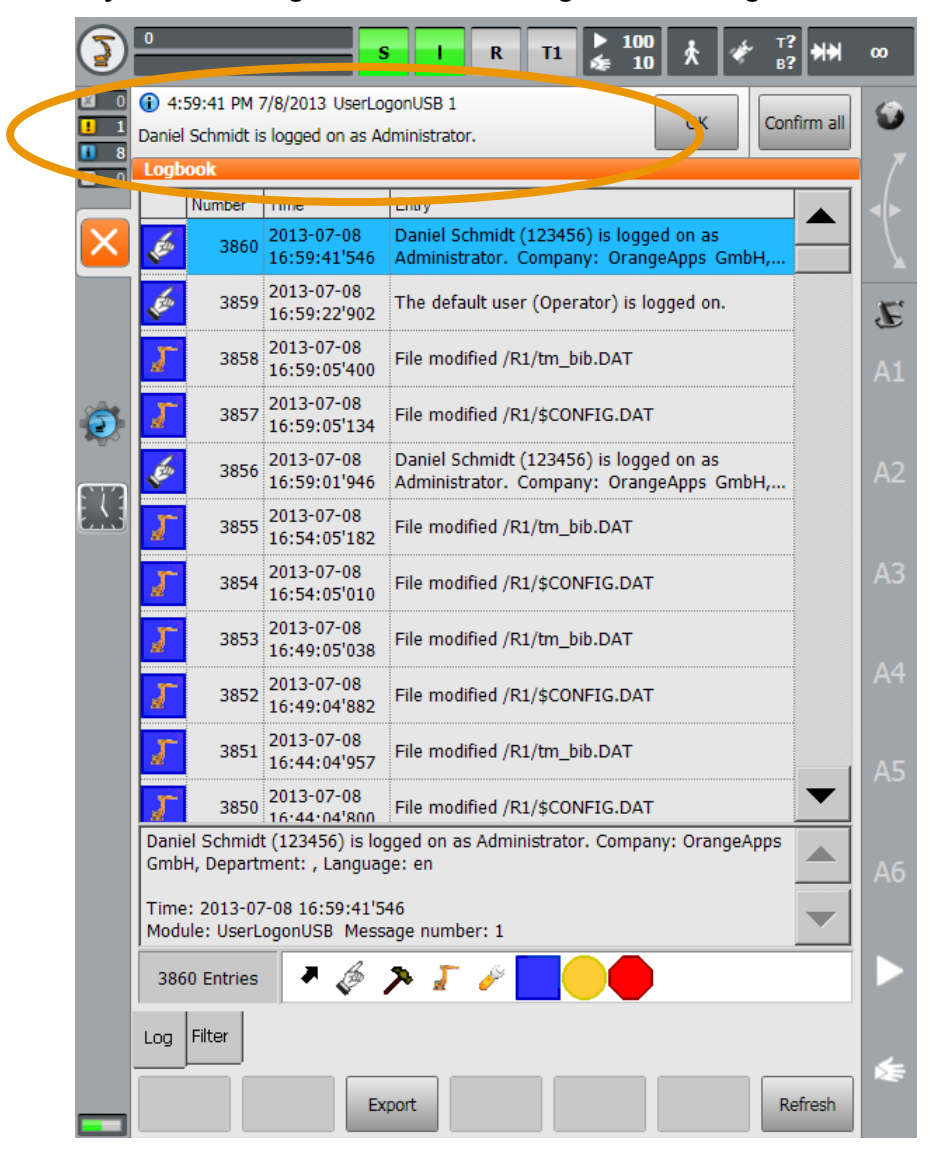

**KRC4: Entry in the message window and the logbook when log-on was valid**

<span id="page-21-0"></span>**Figure 6-2:: KRC4: Entry in Logbook and message window with valid log-on**

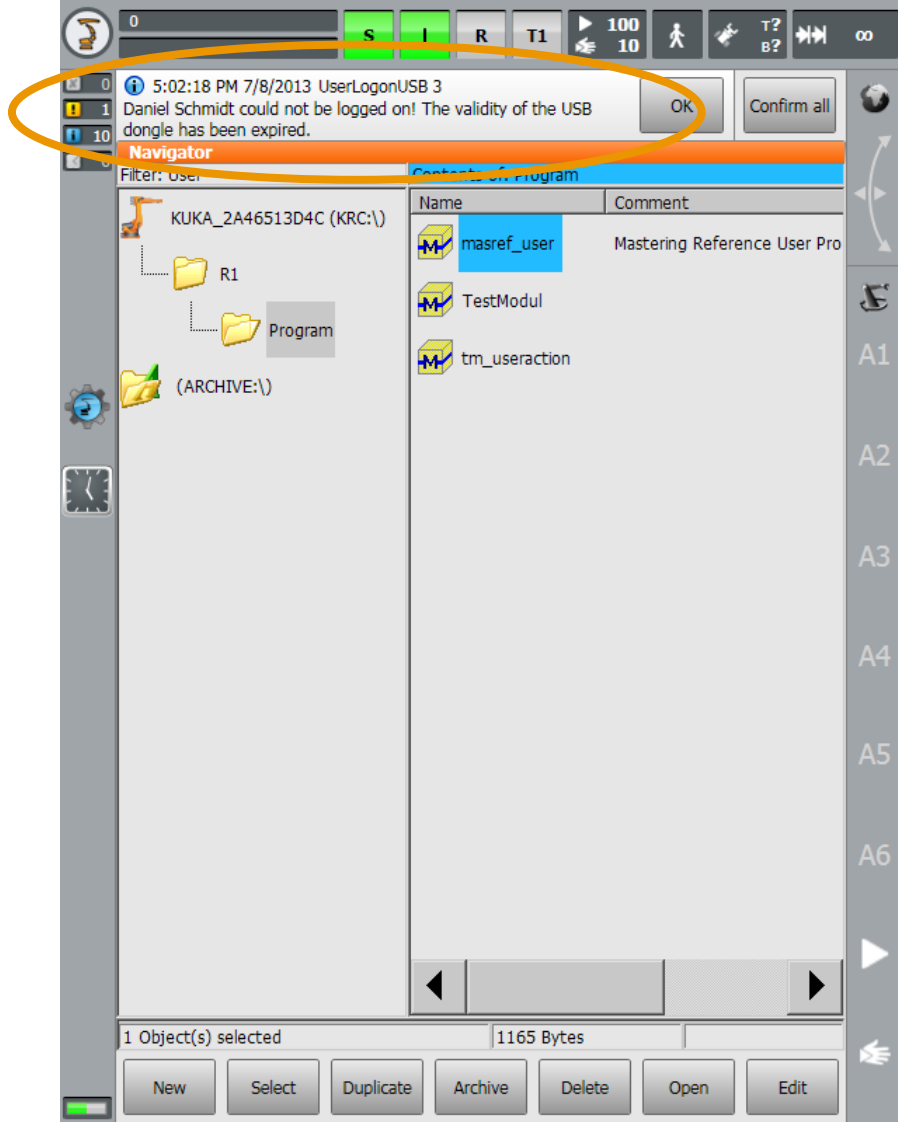

**KRC4: Entry in the message window when validity of the dongle has expired**

<span id="page-22-0"></span>**Figure 6-3: KRC4: Entry in the message window due to expired validity of the dongle**

**KRC4: Option "Block foreign dongle": Entry in the message window when using an invalid dongle**

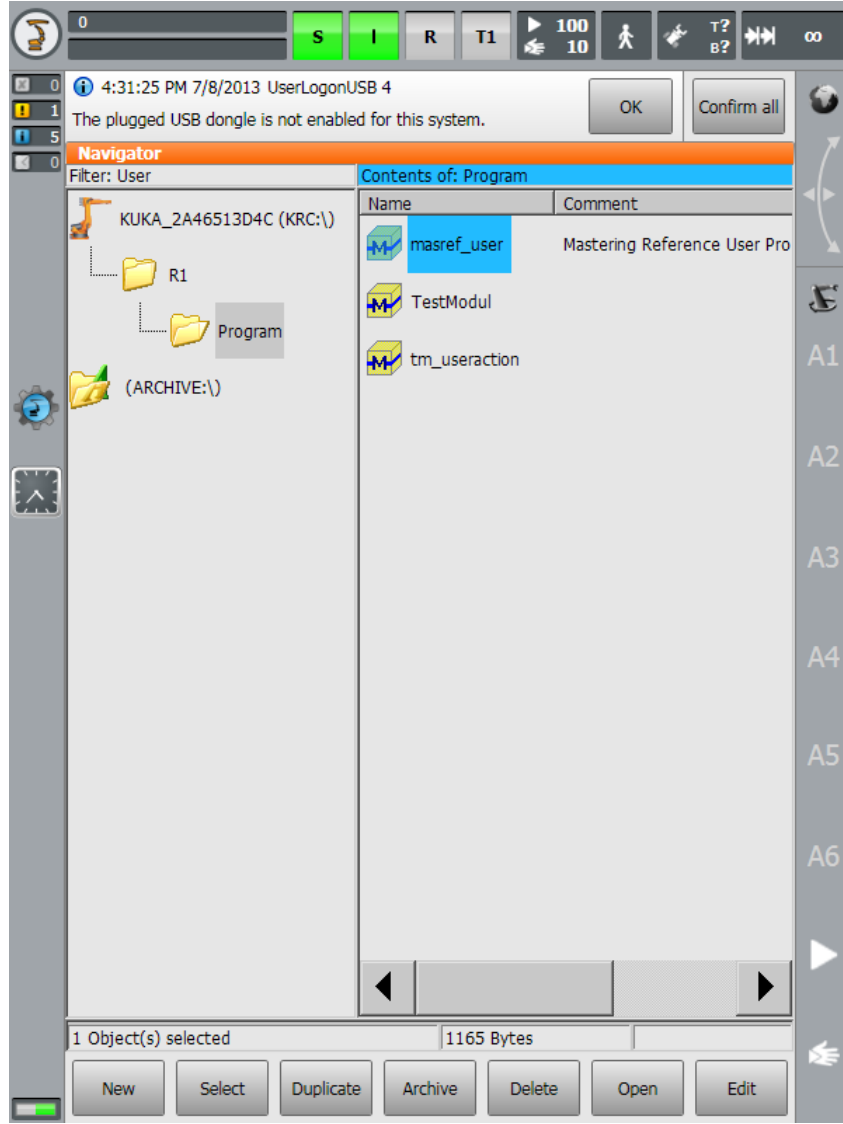

<span id="page-23-0"></span>**Figure 6-4: KRC4: Option "Block foreign dongle": Entry in the message window when using an invalid dongle**

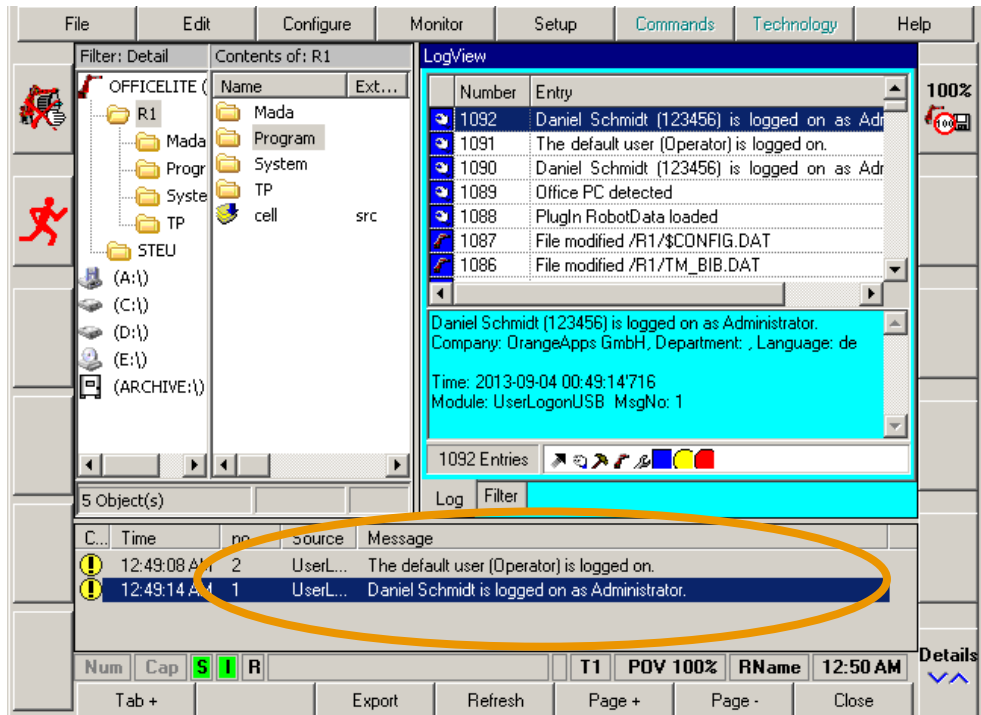

**KRC2: Entry in the message window and the logbook when log-on was valid**

<span id="page-24-0"></span>**Figure 6-5: KRC2: Entry in Logbook and message window with valid log-on**

### **KRC2: Entry in the message window when validity of the dongle has expired**

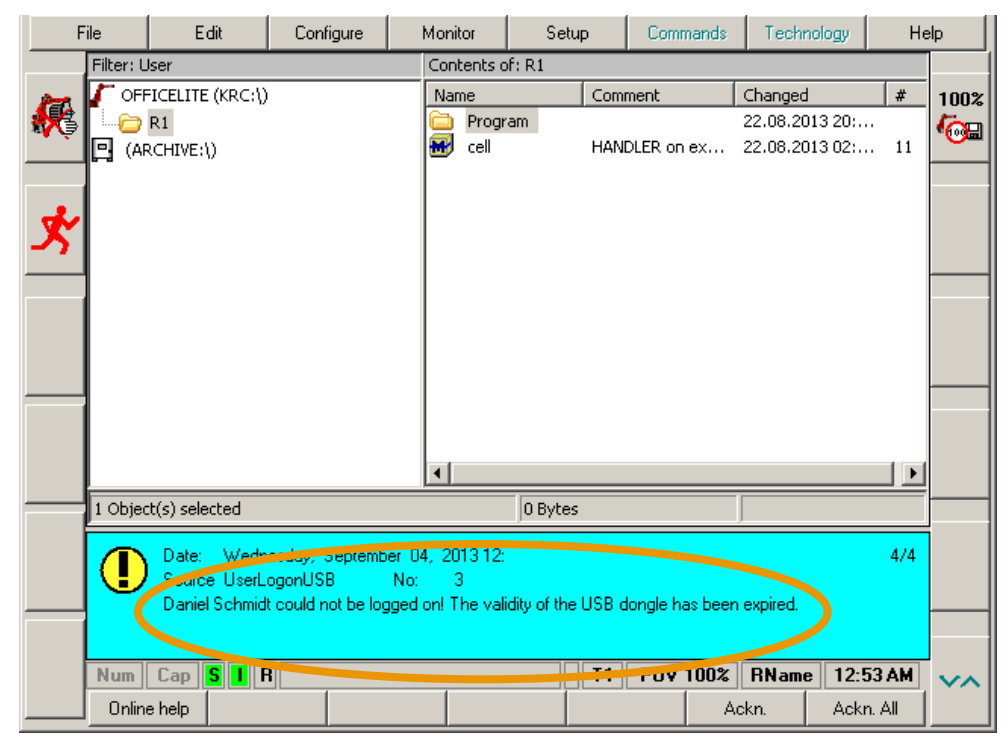

**Figure 6-6: KRC2: Entry in the message window due to expired validity of the dongle**

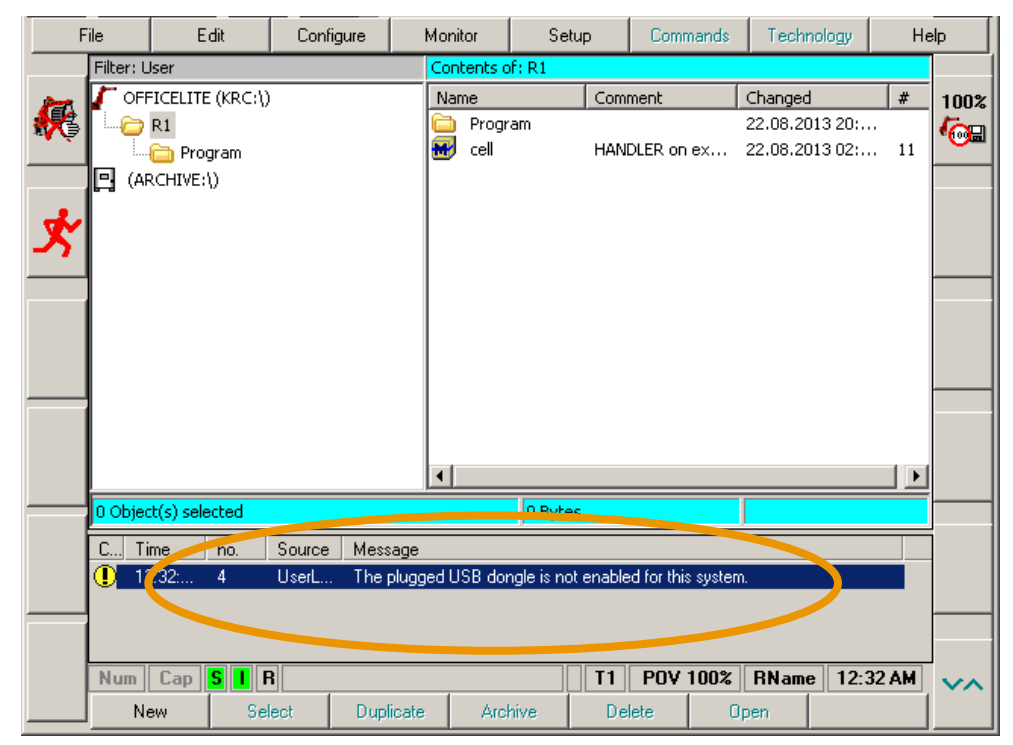

**KRC2: Option "Block foreign dongle": Entry in the message window when using an invalid dongle**

**Figure 6-7: KRC2: Option "Block foreign dongle": Entry in the message window when using an invalid dongle**

# <span id="page-26-0"></span>**7 Appendix**

# <span id="page-26-1"></span>**7.1 List of Figures**

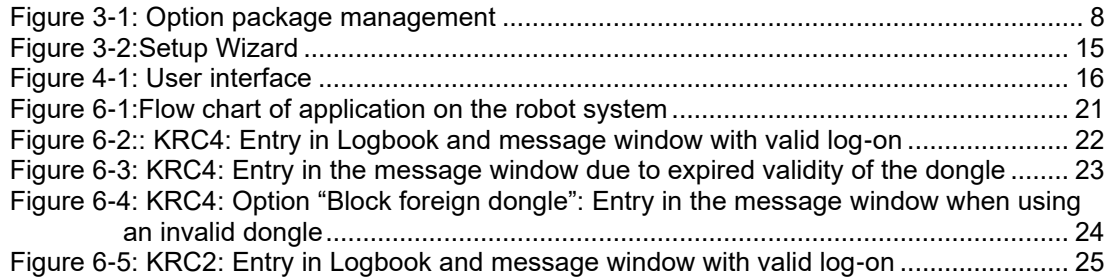

## <span id="page-26-2"></span>**7.2 List of Tables**

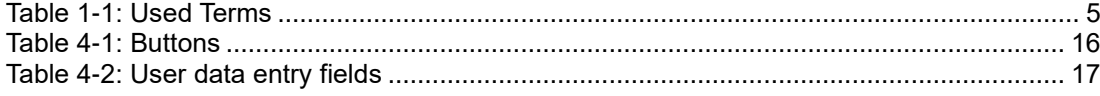